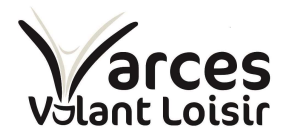

## Procédure d'inscription sur le site VVL

## 1 Comment s'inscrire au club de badminton de Varces Volant Loisir ?

#### 1.1 Allez sur le site Web

Se rendre sur le site Web sur la page ADHESION puis Formulaire d'inscription https://vvl.sportsregions.fr/adhesion

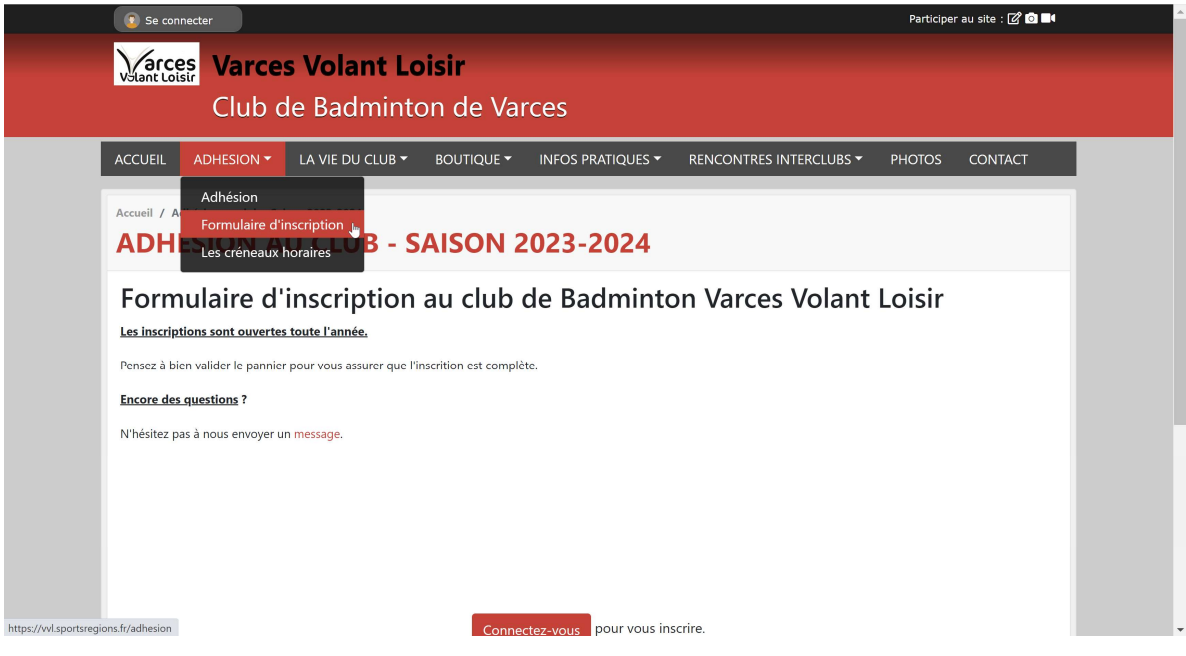

Il faut se connecter pour s'inscrire. Cliquez sur connectez-vous.

Ensuite, deux possibilités :

- Vous avez déjà un compte Sportrégions
- Vous voulez créer un compte

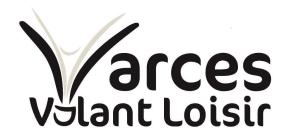

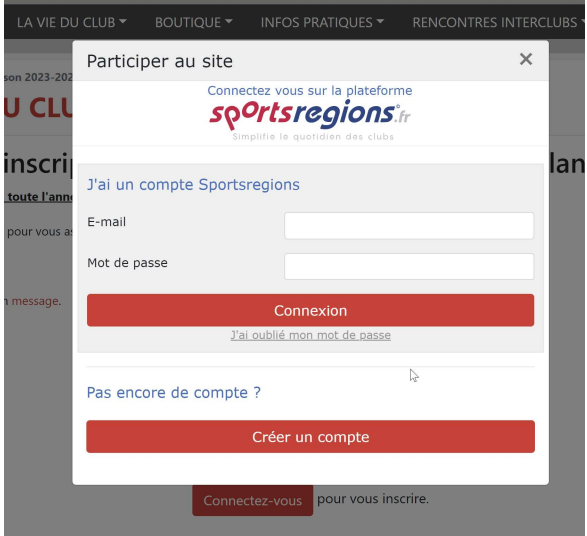

 $\pmb{0}$ 

 Le compte Sportregions n'est pas réservé au club de badminton. Par exemple le club Ski Surf Passion de Varces utilise aussi Sportregions. Vous pouvez donc utiliser le même compte.

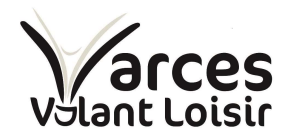

#### 1.2 Création d'un compte

La création d'un compte est classique. Elle nécessite l'utilisation d'une adresse email et d'un mot de passe.

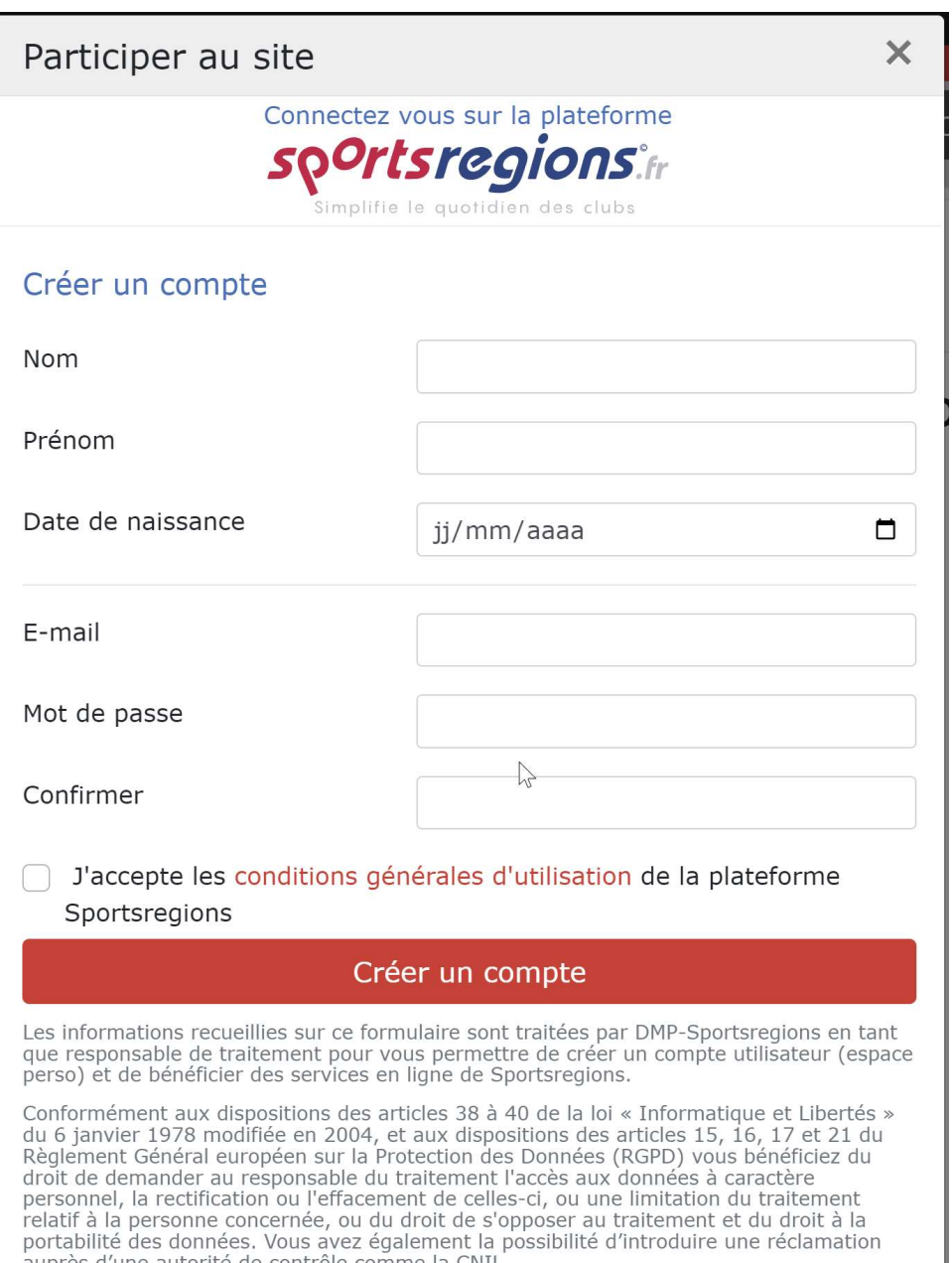

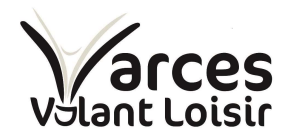

## 1.3 Remplir le formulaire d'inscription

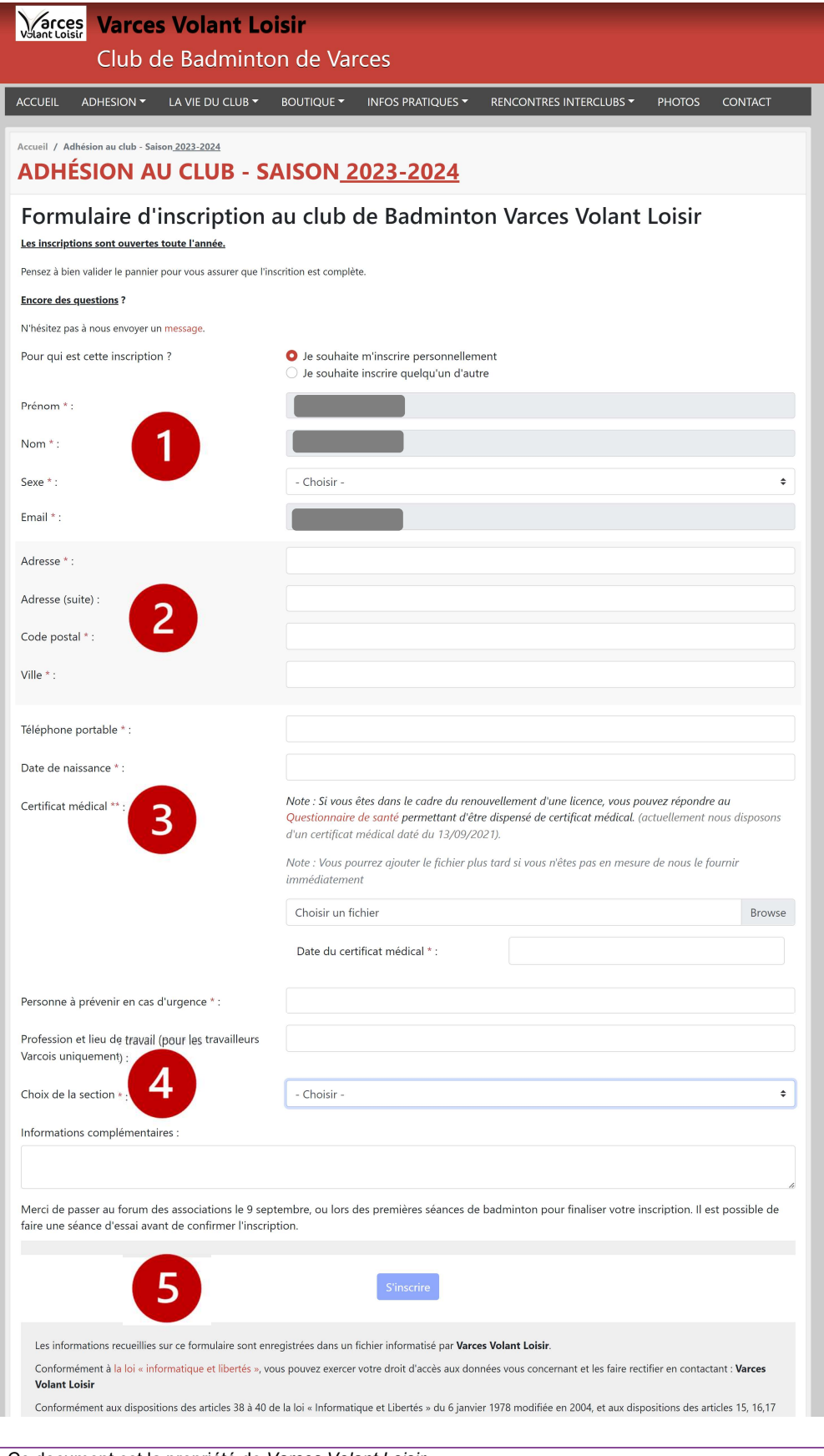

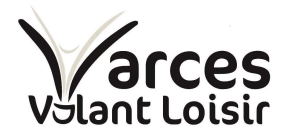

 Identité : Cette partie est déjà renseigné par les informations de la création du compte. Il faut juste compléter le champs sexe.

Bloc adresse : Merci de renseigner votre adresse précise

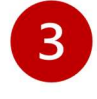

2

Bloc Certificat Médical :

Le formulaire d'inscription tient compte de vos CM déjà présent et de leur date de validité. Si vous faite une nouvelle inscription ou que votre CM à plus de 3 ans, vous devez en fournir un nouveau. Le message suivant apparait.

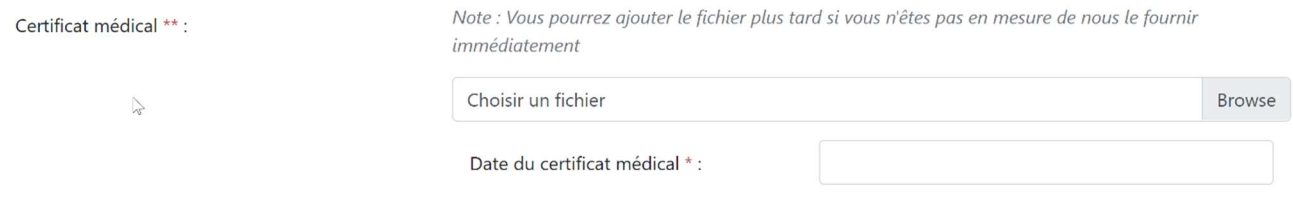

Vous pouvez soit :

- Enregistrer un nouveau CM
- Choisir de ne rien renseigner pour le moment car vous n'avez pas encore votre CM.

Si vous avez un CM valide encore enregistré sur votre compte,

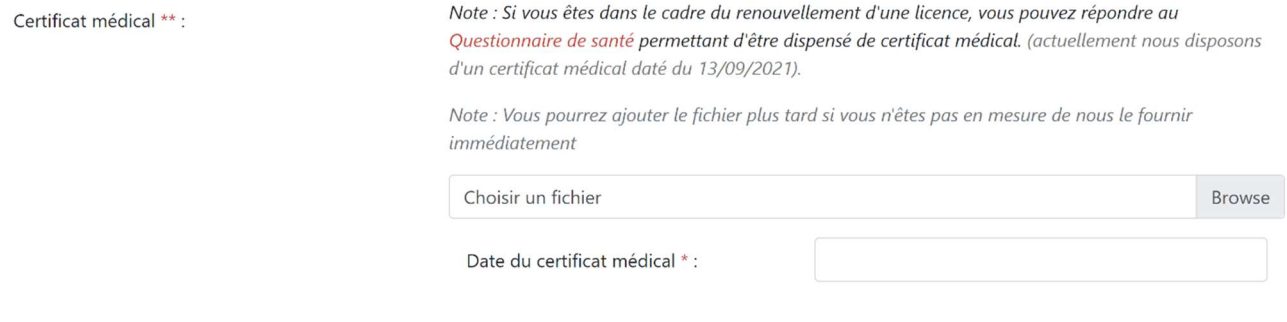

Vous pouvez soit :

- Enregistrer un nouveau CM
- Répondre au questionnaire de santé (lien en rouge)
- Choisir de ne rien renseigner pour le moment car vous n'avez pas encore votre CM.

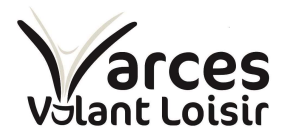

Tous les CM doivent être fournis avant la fin du mois de septembre. Passé ce délais, l'accès aux terrains vous sera refusé.

 $\boldsymbol{\varDelta}$ Choix de la section : Vous devez choisir une seule session (Mercredi 20h30, Vendredi 19h00, Vendredi 20h30 ou Samedi 10H00) et cocher la case correspondante. Le nombre de place encore disponible apparait.

Selon votre lieu de travail ou de résidence, le tarif est différent.

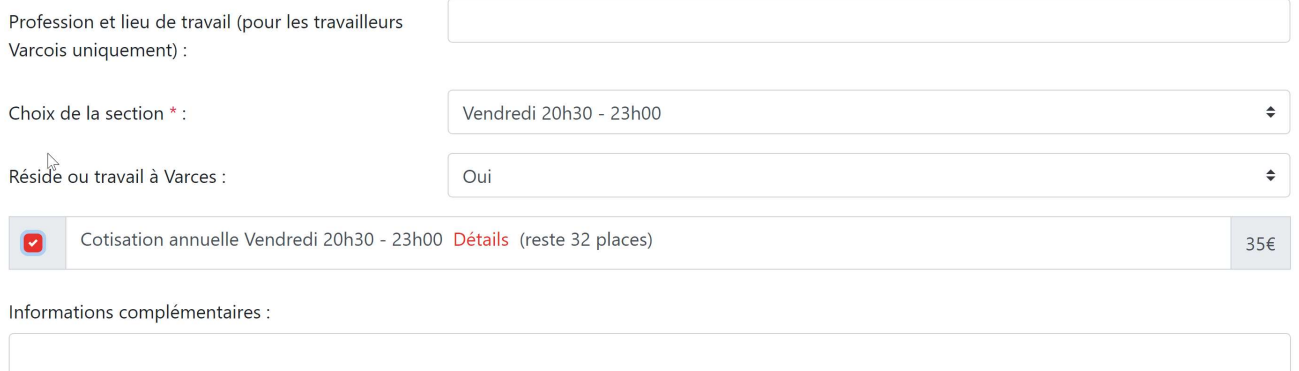

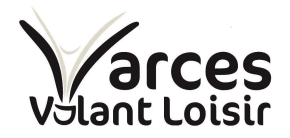

## 5 Validation de l'inscription : Un écran de confirmation apparait, c'est le panier. Il faut le valider. **PANIER**

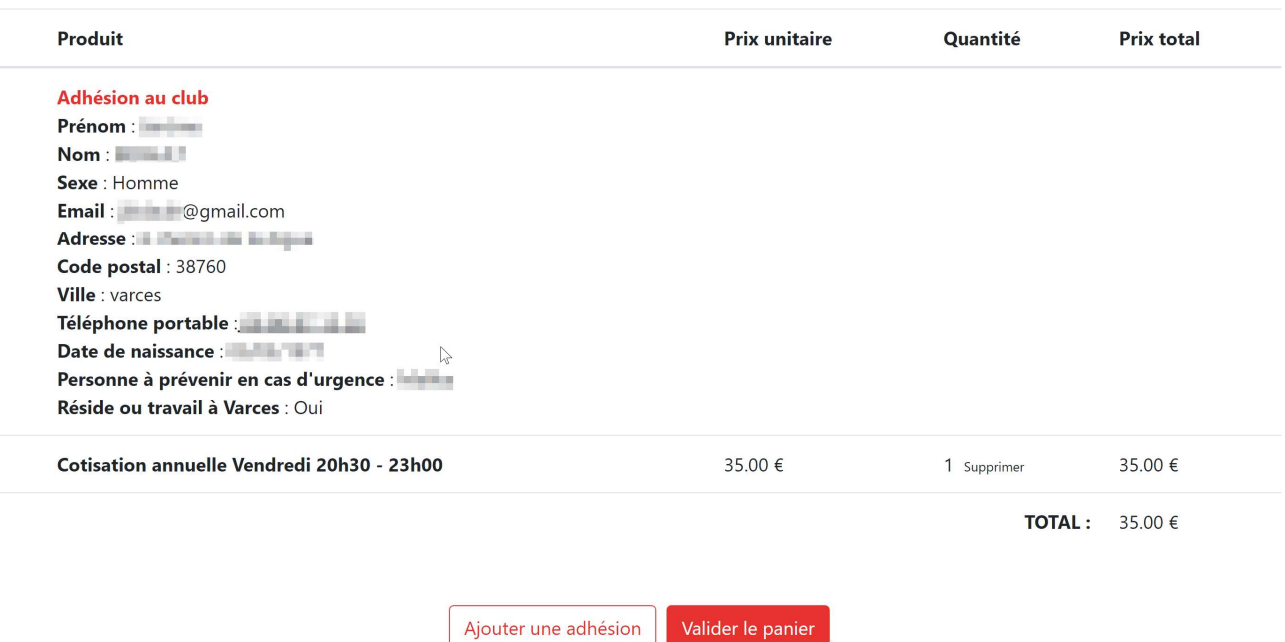

Le panier validé se transforme en commande ou vous devez confirmer l'adresse de

# facturation :<br>COMMANDE : VOS COORDONNÉES

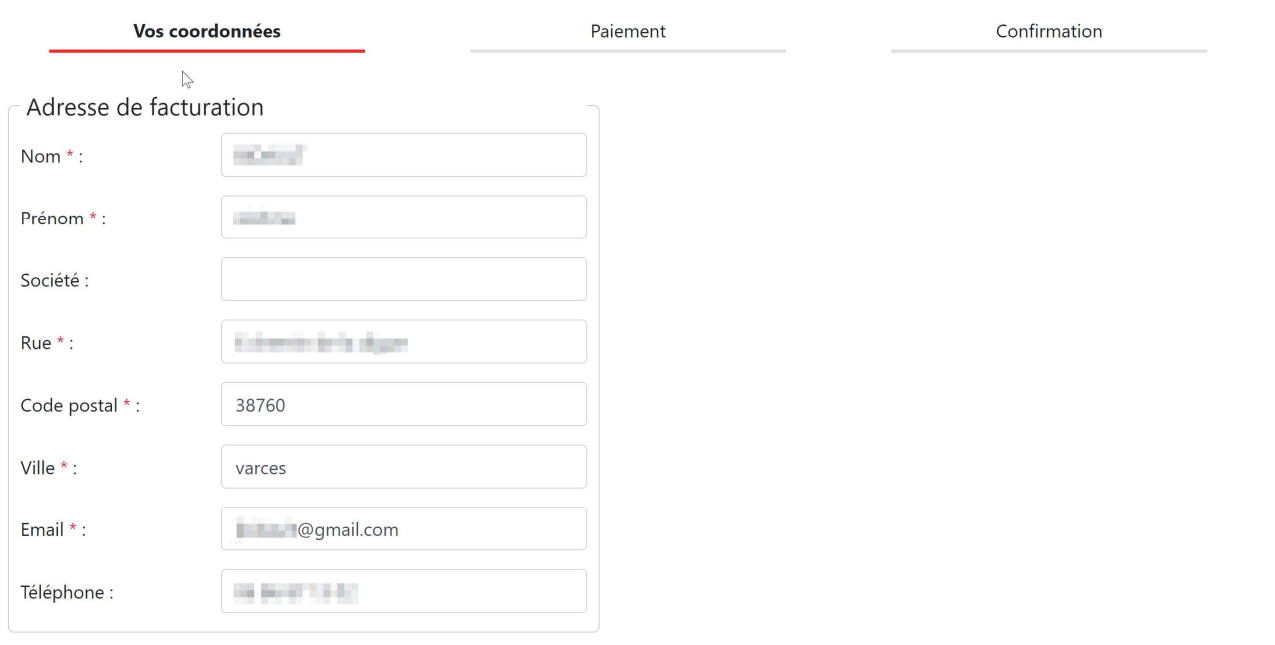

Le moyen de paiement :

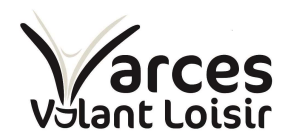

### **COMMANDE: PAIEMENT**

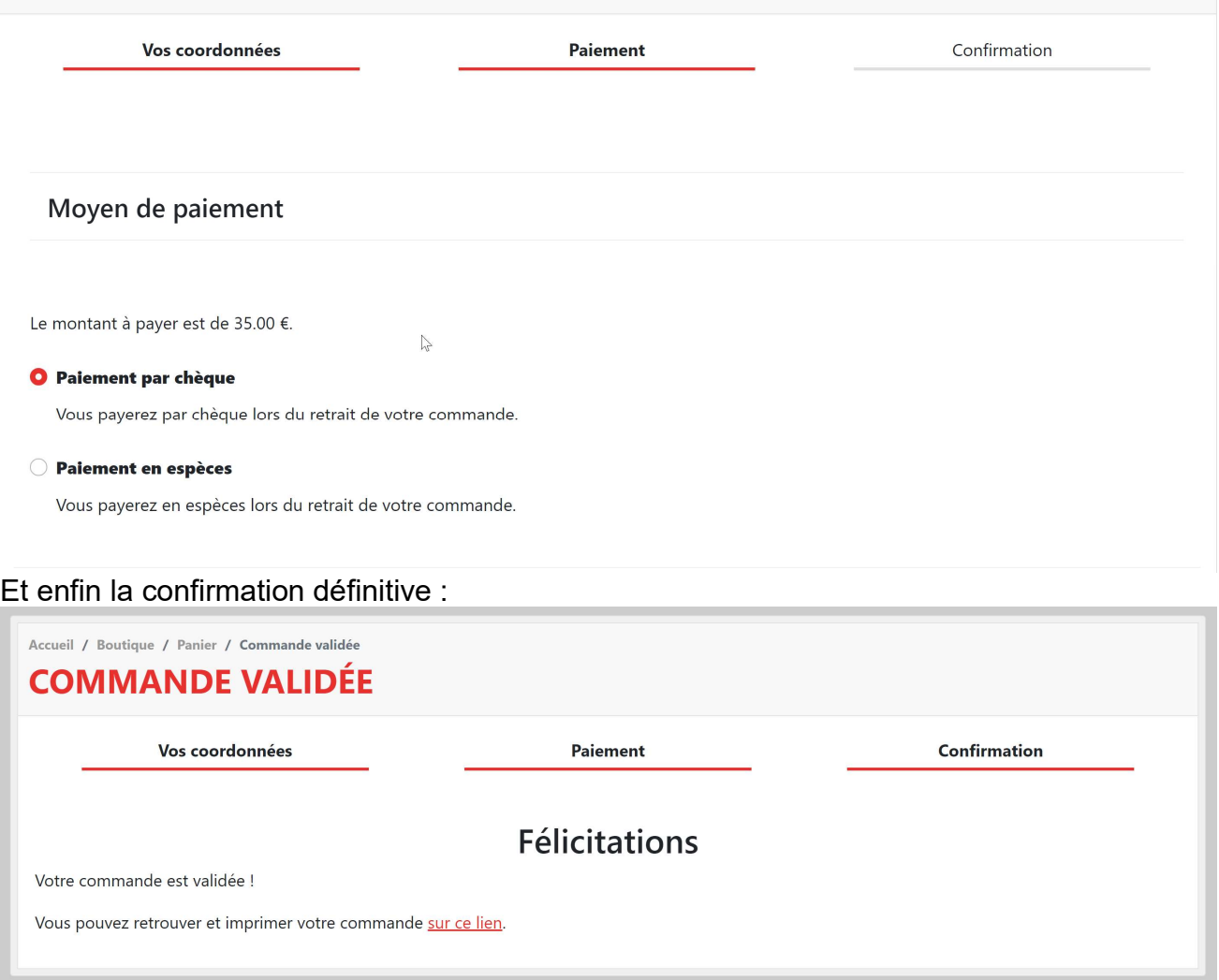

#### Aucun paiement à faire en ligne !

Paiement de la cotisation par chèque avec remise en main propre lors du forum des associations ou lors de la première séance. Possibilité de faire une séance d'essai